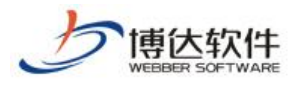

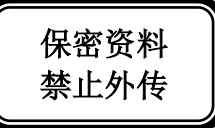

# 培训手册

## --网站管理之备份恢复

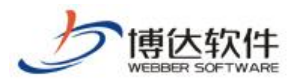

#### 1.备份恢复概述

备份恢复就是对网站数据等信息进行备份、恢复操作,我们要做备份的目的很简单,就 是要在关键时刻能够快速的、完整的恢复。如果某一天,网站出现了问题,我们能够依靠备 份包,恢复到以前的版本,让我们网站正常的运行。

#### 2.备份恢复操作过程

#### 2.1 从站群备份包恢复站点

(1)点左侧目录树的"从站群备份包恢复",查看此备份包里是否包含当前站点,如图:

|                  | 网站管理         |                          |                 | ■ 幻换到公开目录系统   国切换到内容管理   ■ 文件库 |    |                                        |       |  |
|------------------|--------------|--------------------------|-----------------|--------------------------------|----|----------------------------------------|-------|--|
|                  | 备份恢复<br>网站建设 | 用户和权限   更多>>             | ▌ 预览网站   ■ 发布网站 |                                |    |                                        |       |  |
| 备份恢复             |              | €▌ 当前位置: 备份恢复>>从站群备份包恢复  |                 |                                |    |                                        |       |  |
| 备份恢复<br>机械装备价值收模 | 从站群备份包恢复本站点。 |                          |                 |                                |    |                                        |       |  |
| ■导入导出网站包         | 选择           | 站群备份包名称                  | 包含本站            | 类型                             | 大小 | 日期                                     | 备份包检测 |  |
|                  |              | vsb media 140311.000.zip | 包含              |                                |    | 完整包 2285 KB 2014/03/11 15:59 快检通过 完整检测 |       |  |
|                  |              |                          |                 |                                |    |                                        |       |  |

图 2.1-1

(2)如果包含,则选中此备份包,点"从站群备份包恢复本站点",如图 2.1-2:

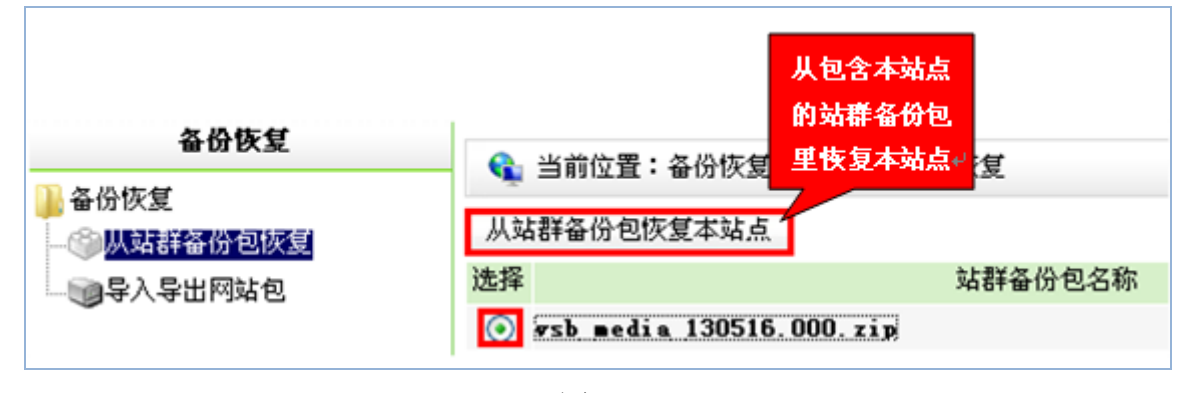

图 2.1-2

(3)弹出如下"确认恢复"窗口,点"确定",如图 2.1-3:

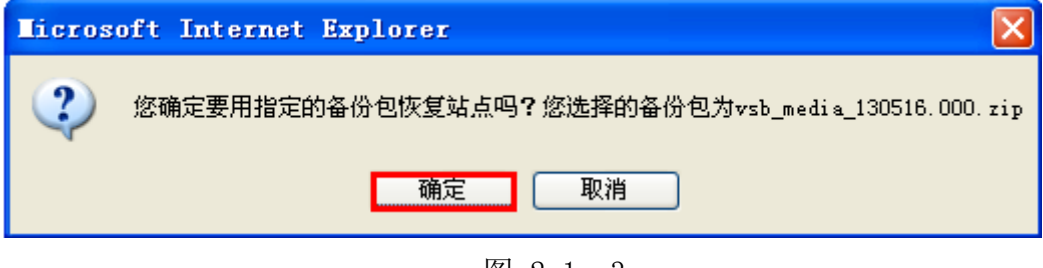

图 2.1- 3

西安博达软件股份有限公司 **XI'AN WEBBER SOFTWARE CO., LTD.** 地址:中国•西安市高新区科技四路 209 号东办公楼 4 层 邮编:710065 电话:+86-29-82681001 传真:+86-29-82682009 网址:www.chinawebber.com 第 2 页 共 8 页

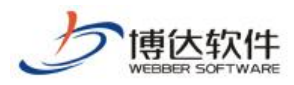

(4)弹出如下再次确认恢复窗口,点"确定"开始恢复(此过程可能需要几分钟,请耐 心等待)如图 2.1-4:

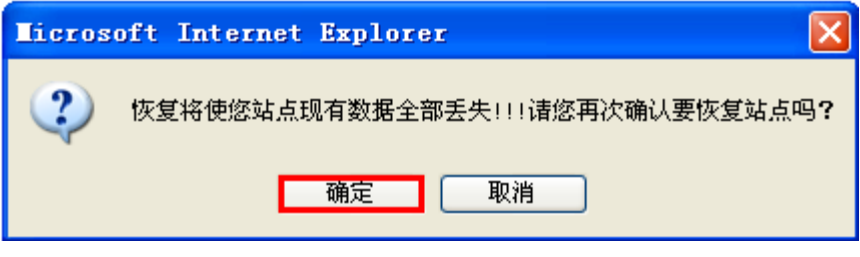

图 2.1-4

(5)界面显示如下状态时,表示从站群备份包恢复站点完成,如图 2.1-5:

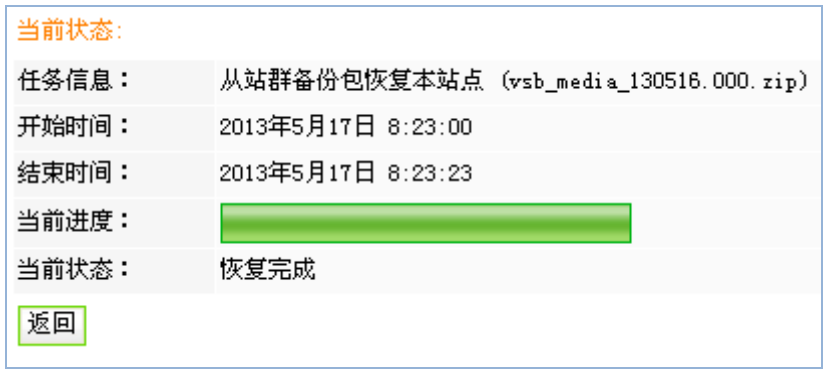

#### 图 2.1- 5

#### 2.2 网站包导出(站点备份)

(1) 鼠标点击备份恢复下的"导入导出网站包",再点"导出网站包",如图所示:

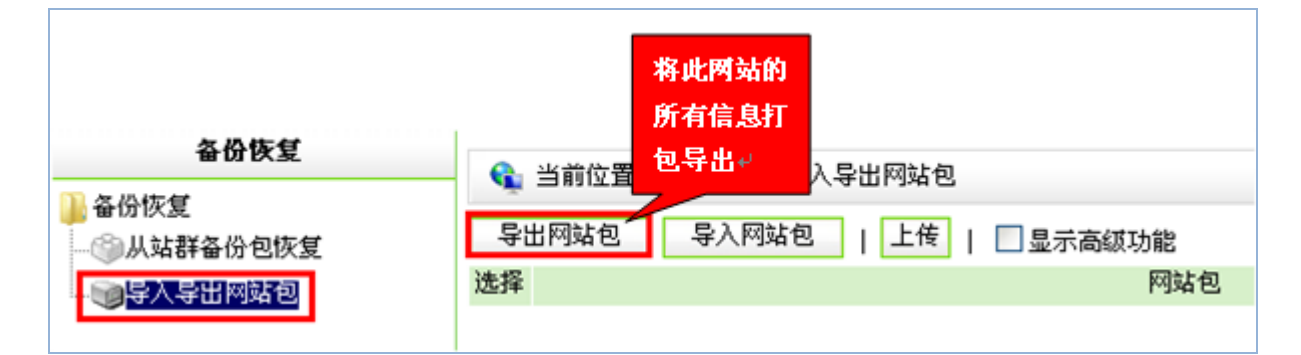

图 2.2- 1

(2)弹出提示窗口,点"确定",如图 2.2-2:

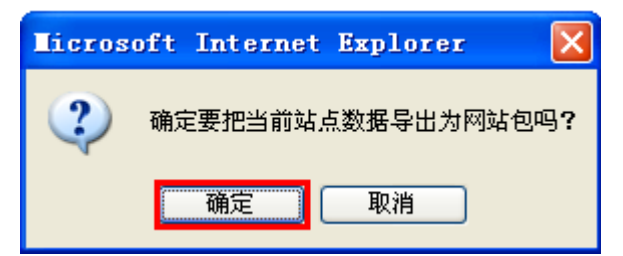

西安博达软件股份有限公司 **XI'AN WEBBER SOFTWARE CO., LTD.** 地址:中国•西安市高新区科技四路 209 号东办公楼 4 层 邮编:710065 电话:+86-29-82681001 传真:+86-29-82682009 网址:www.chinawebber.com 第 3 页 共 8 页

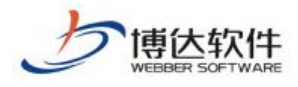

图 2.2-2

(3)导出完成界面如下,点"返回",如图 2.2-3:

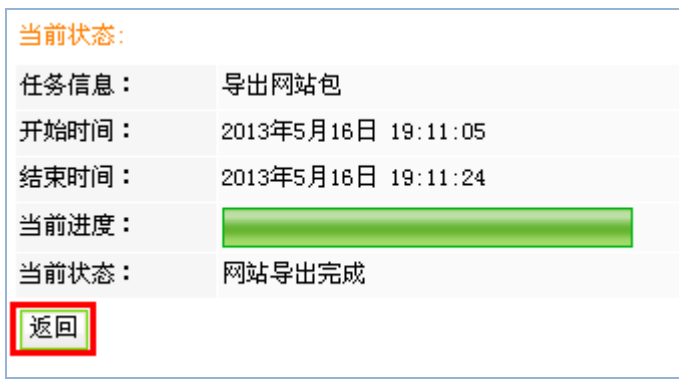

图 2.2- 3

(4) 在如下界面,点"下载",将网站中已有的站点备份包下载到本地,如图 2.2-4:

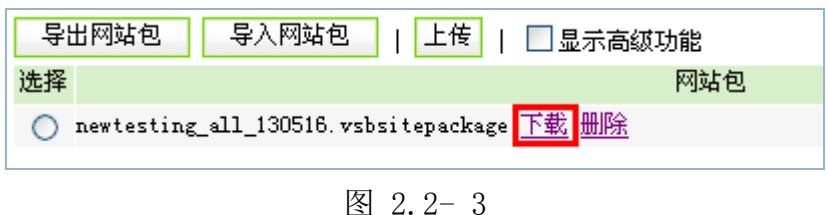

### 2.3 网站包导入(站点恢复)

(1)如果此时站点里没有备份包,通过"上传"可将本地备份包上传至站点,如图 2.3-1:

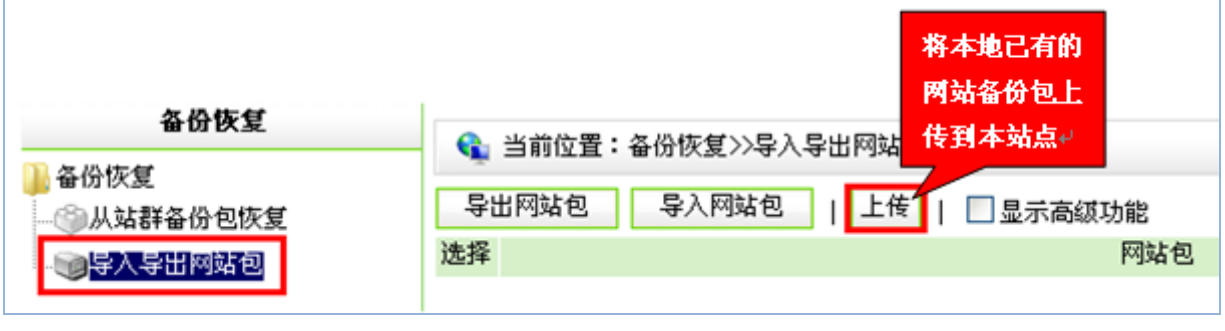

图 2.3-1

(2)点"上传",弹出如下对话框,点"预览"在本机找到想要恢复网站的备份包,如 图 2.3-2:

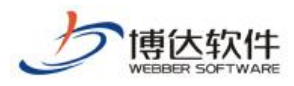

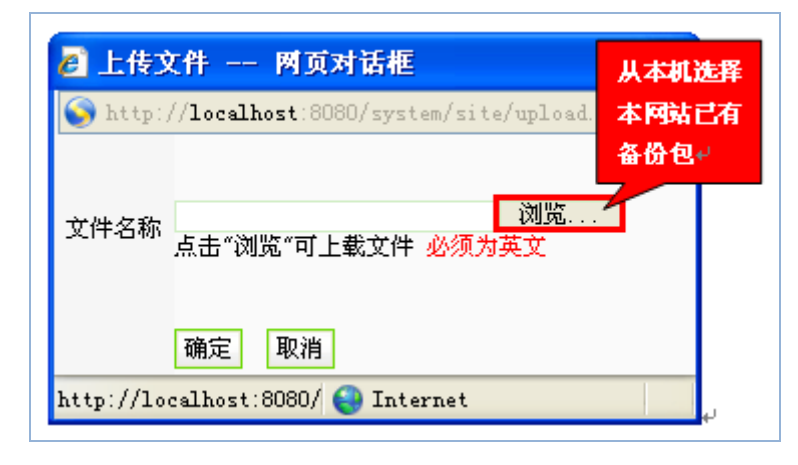

图 2.3-2

(3)点"确定"上传备份包,如图 2.3-3:

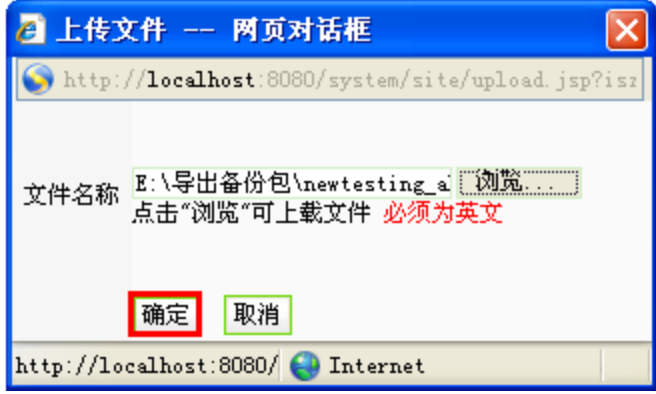

图 2.3- 3

(4) 上传后有如下备份包信息,选中备份包,点"导入网站包",如图 2.3-4:

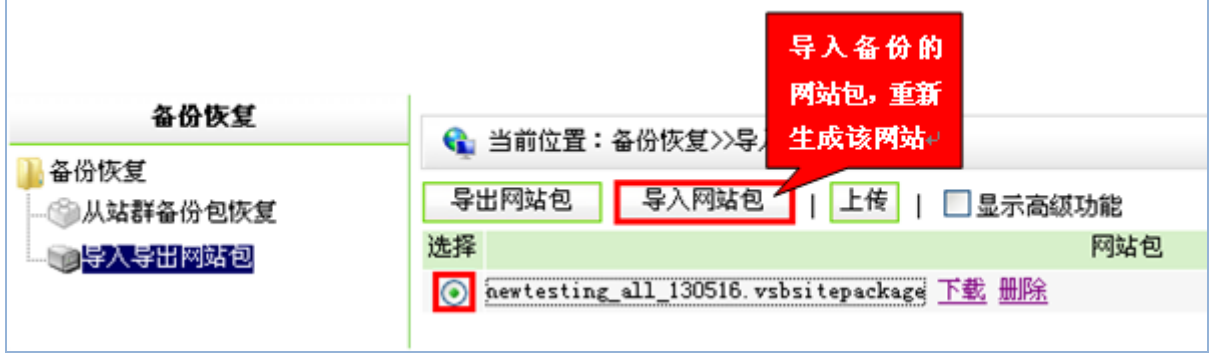

- 图 2.3- 4
- (5)弹出如下确认导入对话框,点"确定",如图 2.3-5:

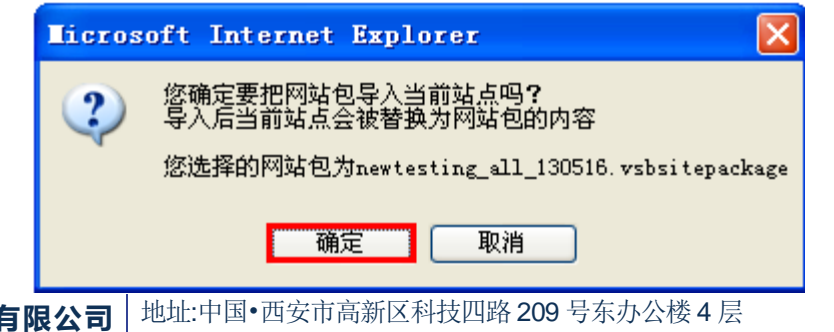

西安博达软件股份 **XI'AN W EBBER SOFTWARE CO., LT D.** 电话:+86-29-82681001 传真:+86-29-82682009 网址:www.chinawebber.com 邮编:710065 第 5 页 共 8 页

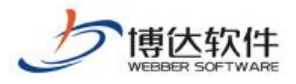

(6)弹出如下再次确认导入提示框,点"确定",导入开始(此过程可能需要几分钟, 请耐心等待),如图 2.3-6:

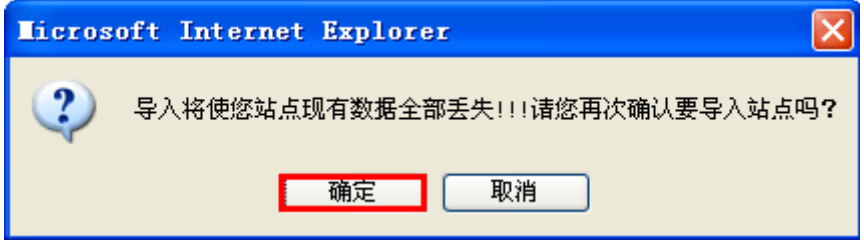

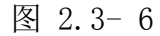

(7)界面显示如下状态时,表示站点备份包导入完成,如图 2.3-7:

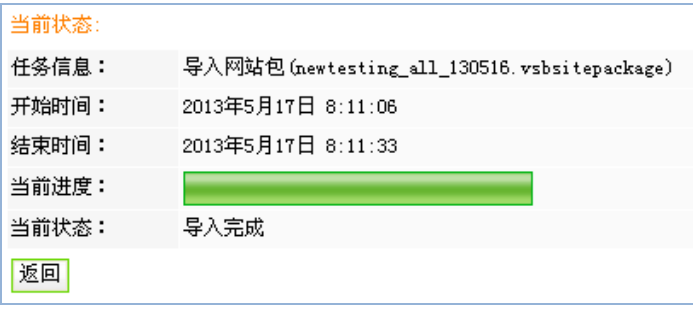

图 2.3- 7

#### 2.4 导出页面模板包

(1) 选中"显示高级功能",点"导出网站包(仅含页面模板)",如下图所示:

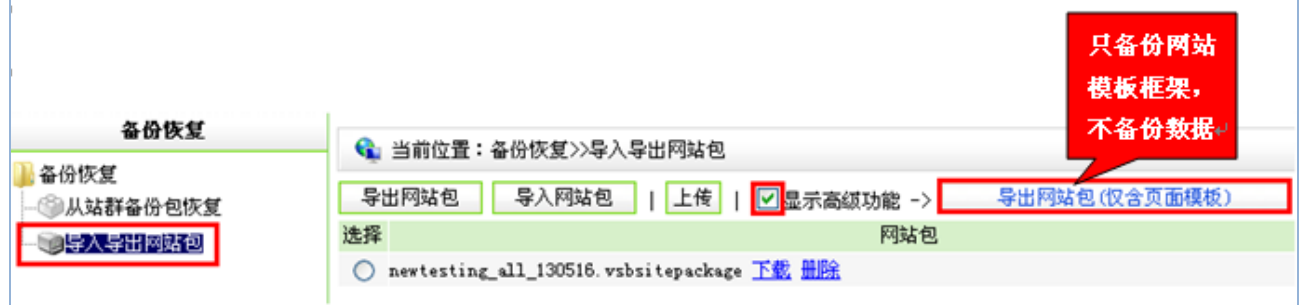

图 2.4- 1

(2)弹出如下提示框,点"确定"即开始导出页面模板包,如下图所示:

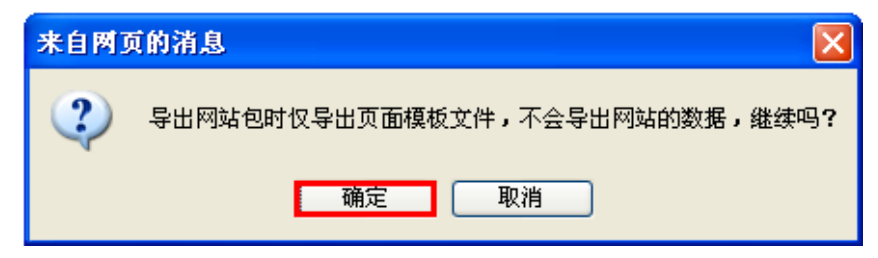

西安博达软件股份有限公司 **XI'AN WEBBER SOFTWARE CO., LTD.** 地址:中国•西安市高新区科技四路 209号东办公楼 4层 邮编:710065 电话:+86-29-82681001 传真:+86-29-82682009 网址:www.chinawebber.com 第 6 页 共 8 页

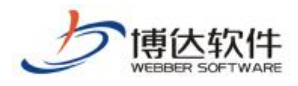

图 2.4- 2

(3)导出完成状态如下,点"返回",如图:

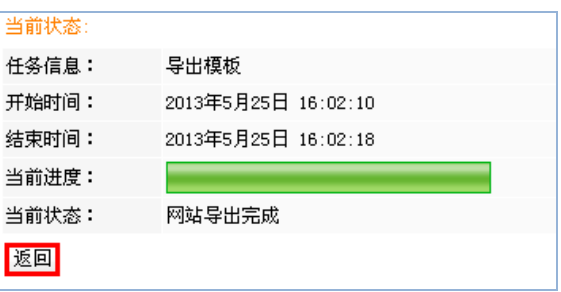

图 2.4- 3

(4) 进入如下界面,可以看到模板包类型为"页面模板包",点"下载",如下图所示:

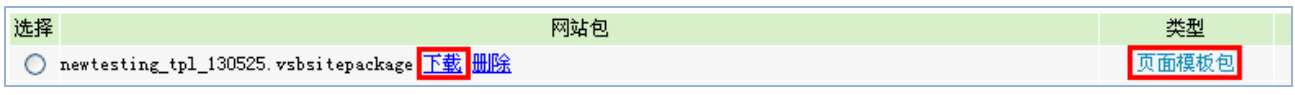

图 2.4- 4

(5)弹出如下对话框,点"保存",选择存储路径,即可将此页面模板包保存在本机存 储设备上,如图 2.4-5:

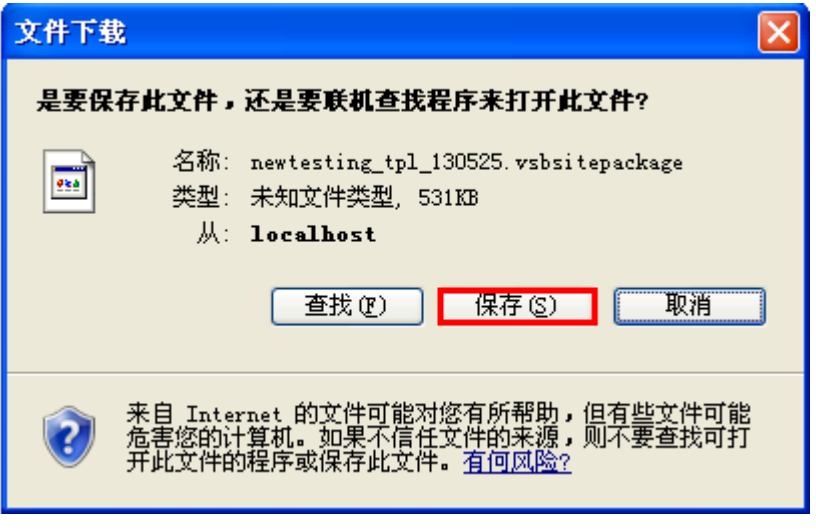

图 2.4- 5

#### 2.5 清空站点

(1)选中"显示高级功能",点"清空站点",如下图所示:

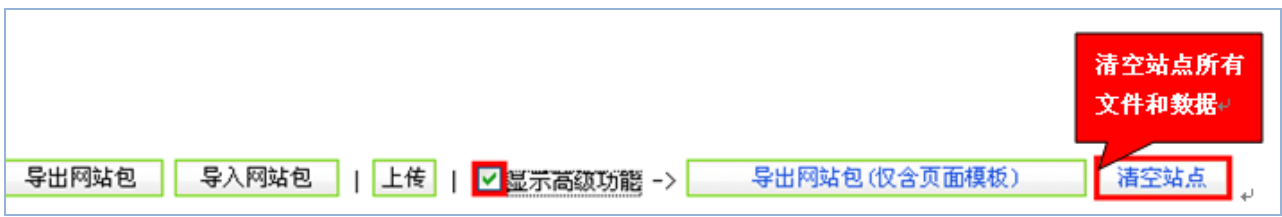

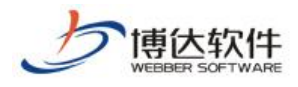

图 2.5- 1

(2)弹出如下对话框,点"确定",如图 2.5-2:

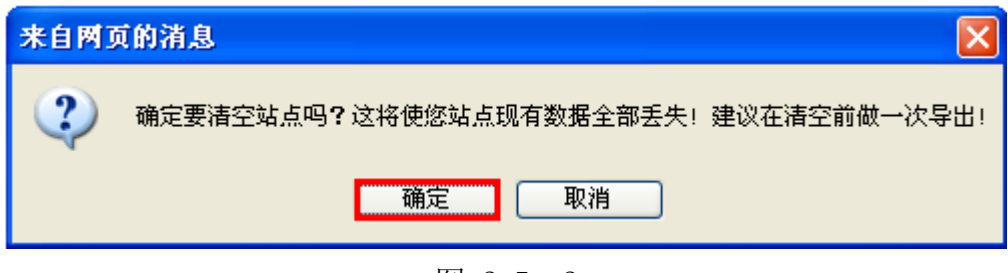

(3)弹出如下对话框,点"确定",即可清空站点,如图 2.5.1-3:

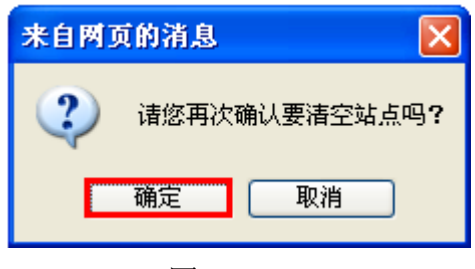

#### 图 2.5- 3

(4)清空站点完成,如图 2.5-4

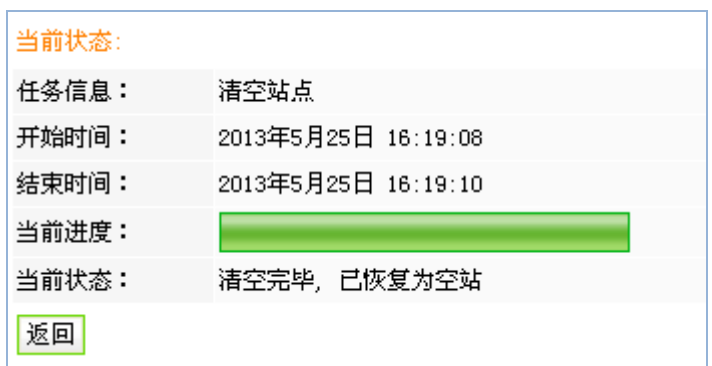

图 2.5- 4

以上就是备份恢复的基本操作过程

图 2.5- 2